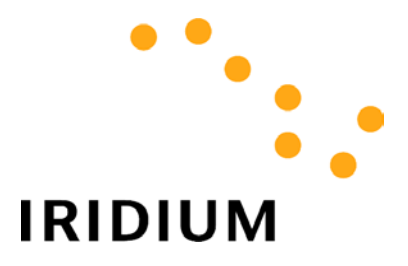

# DIRECT INTERNET DATA

# Troubleshooting

# *General*

Most user problems are associated with unfamiliarity or improper use of the Iridium handset or with improper configuration of software applications. Prior to using Iridium World Data Services:

- Acquaint yourself and become comfortable with the Iridium voice services and the proper operation of the Iridium handset. Prior to attempting any data calls, you should be familiar with the operation of the phone and how to use it to make voice calls. •
- Familiarize yourself with the different Iridium data services and products.
- Familiarize yourself with the software applications that you intend to use prior to using them over Iridium (e.g., Internet browser).

# *Cannot register with the Iridium network*

- Is a SIM card inserted into the phone?
- Check to see that the antenna is fully attached, fully extended and vertical, and that there is clear line-of-site to the sky.
- Turn the phone off and then on again and wait for the phone to register.
- If the phone will not register, attempt to force registration by pressing  $\uparrow$  8 on your phone's keypad.

### *Phone is registered, but cannot make a data connection*.

- Verify that the phone is displaying good signal strength.
- The SIM card must be provisioned for data. If in doubt, contact your service provider.
- Check the software version in the handset by pressing \*#91# on the keypad. The Motorola 9500 must show software version INC0620 or later. The Motorola 9505 must show software version LAC109G or later. The Motorola 9520 must show software version RAC0620 or later. (Newer data-capable versions may be released from time to time, and will be indicated by a higher numerical sequence.)
- Check the cable connections.
- Is your Apollo Emulator disabled? If you are using Windows 95, 98, Me or NT, you must boot into the correct hardware profile (the *Iridium-Direct Internet* profile).
- Verify that your settings have not changed (Apollo emulator properties, user name, password, etc.). Refer to the section titled "Apollo Software Installation and Configuration" in the *Direct Internet Data User's Guide* for additional information.
- Is your Iridium handset dialing? While dialing, the Iridium handset blinks "Data Call in Progress". If not, cycle the power on the phone to reset it.

## *I am receiving an "Authentication Failed" error*

• You may have entered an incorrect username and password. Your username is your Iridium telephone number (e.g., 8816 31x xxxxx), and your password is simply "password" (note this is all lower case).

# *I am receiving the following error message: "ALERT: Session terminated as another user connected using the same MAC address"*

• This message indicates that another user is currently using Direct Internet service with the same software serial number. Each user must have a unique software serial number. Each Iridium World Data Services CD is shipped with a unique software serial number on the CD jacket.

#### *While connected, the handset seems to stop transferring data*.

• The "spoofing" feature of the Apollo Emulator software automatically disconnects the call after a preset time period. The connection will be reestablished automatically whenever there is new data to be sent. Refer to the section titled "Connecting to the Internet" in the *Direct Internet Data User's Guide* for more information on the spoofing feature.

#### *Some web pages take too long to download*

This is usually caused by images/graphics on web pages. Downloading images will significantly degrade your Internet experience due to their size and lack of compressibility. Remember, your Iridium data connection is not as fast as the landline connections to which you may be accustomed. Try these tips:

- Configure your browser to NOT automatically download images, especially since most images are banners, logos, and advertisements that you probably do not need anyway. See the *Application Notes* document for further assistance.
- Browse the Internet via common, fast-loading web portals such as www.yahoo.com or www.lycos.com.

## *I cannot connect. The Apollo Connection Window displays "dialing…" continuously, and the handset blinks "Data Call in Progress" continuously*

You may have an incorrect modem setting. Check it as follows:

- 1. Choose your operating system and follow these instructions:
	- In Windows 95/98/Me, double click on the *Apollo Emulator Config* icon on your desktop.
	- In Windows NT4.0, double click on the *ApEmConf.exe* icon on your desktop.
	- In Windows 2000, double click on the *Apollo Configuration* icon on your desktop
- 2. Select the *Modems* tab in the Apollo Configuration window. This window *must* show that the *Iridium V110 9600 – Motorola 95xx Series* modem is selected (an arrow should be pointing to it). If not, continue with step 3.
- 3. Click on *Add…* Scroll down through the list and highlight the *Iridium V110 9600 Motorola 95xx Series* modem, then click *OK*.
- 4. In the *Data port* drop-down box, select the serial port to which you plan to connect your Iridium phone (e.g., COM1, COM2, etc.). Click *OK*. The newly added modem should appear in the list.
- 5. Select the *Services* tab. Click *Edit…*
- 6. In the *Modem:* drop-down box, select the *Iridium V110 9600 Motorola 95xx Series* modem.
- 7. Click *OK* and *Close* all open windows.
- 8. Try your Direct Internet call again.

*I cannot connect. The Apollo Connection Window displays "dialing…" continuously, and the handset does not display "Data Call in Progress"*  You may need to lower the Receive Buffer and Transmit Buffer settings.

- In Windows NT: These settings cannot be altered.
- In Windows 95/98/Me:
	- 1. Choose *Start > Settings > Control Panel* to open the Control Panel Window
	- 2. Double-click on *System*
	- 3. Select the *Device Manager* tab
	- 4. Double-click on *Ports (COM & LPT)*
	- 5. Double-click on the COM port you are using for Direct Internet Data
	- 6. Select the *Port Settings* tab
	- 7. Click the *Advanced…* button
	- 8. Reduce the Receive Buffer and Transmit Buffer settings to the lowest available setting, and then click *OK*
	- 9. Close all open windows
	- 10. Turn the phone off and then on again and wait for the phone to register.
	- 11. Try your Direct Internet call again
- In Windows 2000:
	- 1. Choose *Start > Settings > Control Panel* to open the Control Panel Window
	- 2. Double-click on *System*
	- 3. Select the *Hardware* tab
	- 4. Click the *Device Manager… button*
	- 5. Double-click on *Ports (COM & LPT)*
	- 6. Double-click on the COM port you are using for Direct Internet Data
	- 7. Select the *Port Settings* tab
	- 8. Click the *Advanced…* button
	- 9. Reduce the Receive Buffer and Transmit Buffer settings to the lowest available setting, and then click *OK*
	- 10. Close all open windows
	- 11. Turn the phone off and then on again and wait for the phone to register.
	- 12. Try your Direct Internet call again

### *I cannot connect using Windows 2000. The Apollo Connection Window displays "Emulator Disabled"*

- Make sure you are not connected to a LAN while using the Apollo Emulator with Windows 2000. Prior to accessing Direct Internet services with Windows 2000, you should either:
	- 1) Disconnect the Ethernet cable from your NIC card, or…
	- 2) Disable the NIC card. To do this, click on *Start > Settings > Network And Dialup Connections.* Right-click *Local Area Connection* and then left-click *Disable.* Note that prior to reconnecting to a LAN, you will need to re-enable this.

#### **Trademark Notice**

Iridium and the Iridium logo are registered trademarks and/or service marks of Iridium Satellite LLC.

Windows, Windows 95, Windows 98, Windows Me, Windows NT, Windows 2000, Dial-Up Networking, Outlook, Outlook Express and Internet Explorer are registered trademarks of Microsoft Corporation.

Netscape, Netscape Navigator and Netscape Messenger are registered trademarks of Netscape Communications Corporation.

Apollo Emulator and Smart Connect are registered trademarks of Brand Communications Ltd.

Motorola and Satellite Series are registered trademarks of Motorola, Inc.